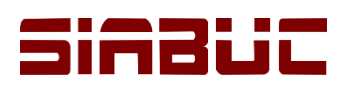

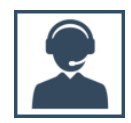

## **IMPORTACIÓN DE FICHAS ISO-2709**

A través de SIABUC9 es posible incorporar fácilmente al acervo, registros bibliográficos en el formato estándar ISO-270; estos registros pueden obtenerse de sistemas de gestión de bibliotecas y catálogos en línea que soporten el estándar ISO-2709.

## INSTRUCCIONES

Para lograr la importación de fichas ISO-2709 al acervo de SIABUC9 es necesario realizar las siguientes instrucciones:

1. Ir a la opción *Importación de fichas ISO-2709*, del grupo de tareas *Catálogos, reportes y transferencias* a través del módulo de Análisis.

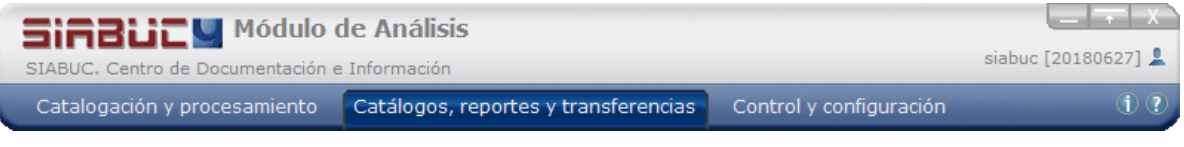

*Ilustración 1. Grupo de tareas Catálogos, reportes y trasferencias del módulo de análisis*

2. En la ventana para configurar la importación, *seleccionar el archivo* donde se almacenan las fichas bajo el estándar ISO-2709 a través del botón *[…]*, el archivo deberá tener una extensión *.iso, .marc o .dat*

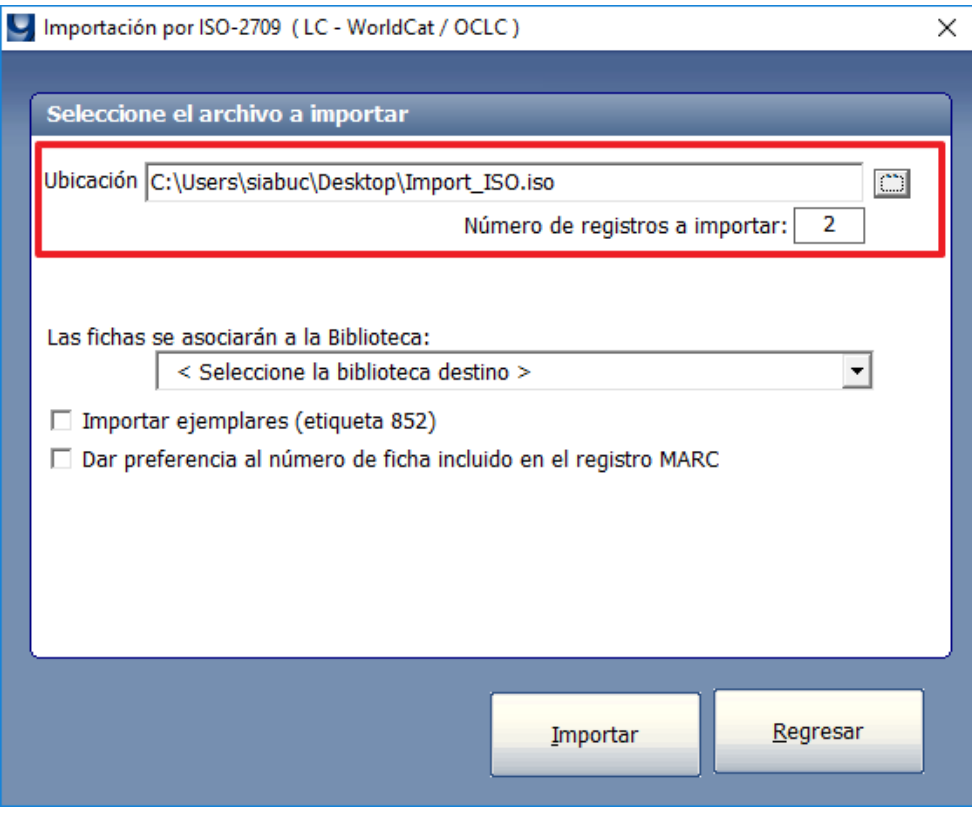

*Ilustración 2. Ubicación del archivo .iso con fichas bajo el estándar ISO-2709*

3. Internamente SIABUC9 realizará un proceso de lectura del archivo para indicar la *cantidad de fichas* o registros detectados, esta información está disponible en la sección *Número de registros a importar*.

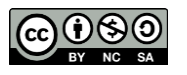

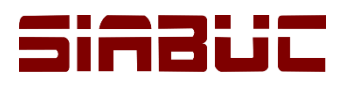

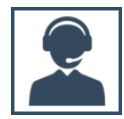

4. Seleccionar la *biblioteca* a la que se desea asociar las fichas.

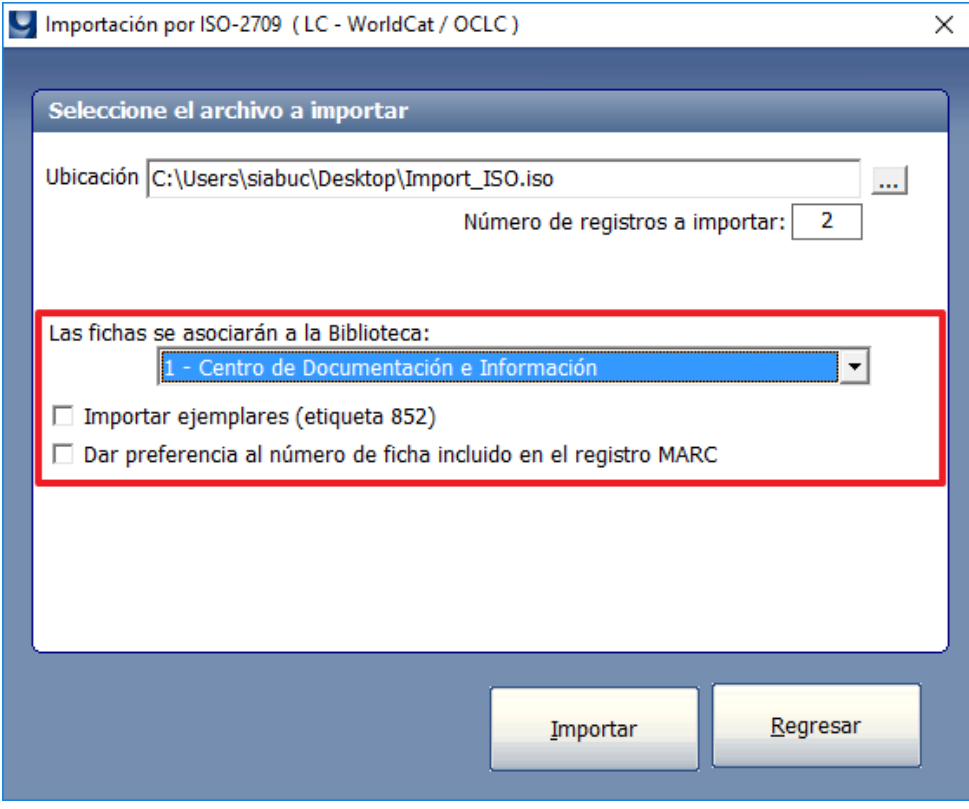

*Ilustración 3. Biblioteca a la que se asociaran las fichas importadas*

5. Si las fichas contienen registros de ejemplares en la etiqueta 852 y se desean importar, marcar la casilla *Importar ejemplares (etiqueta 852)*. Adicionalmente, para conservar el número de ficha establecido en el archivo y que SIABUC9 no realice la reenumeración de las fichas de manera automática marcar la casilla *Dar preferencia al número de ficha incluido en el registro MARC*.

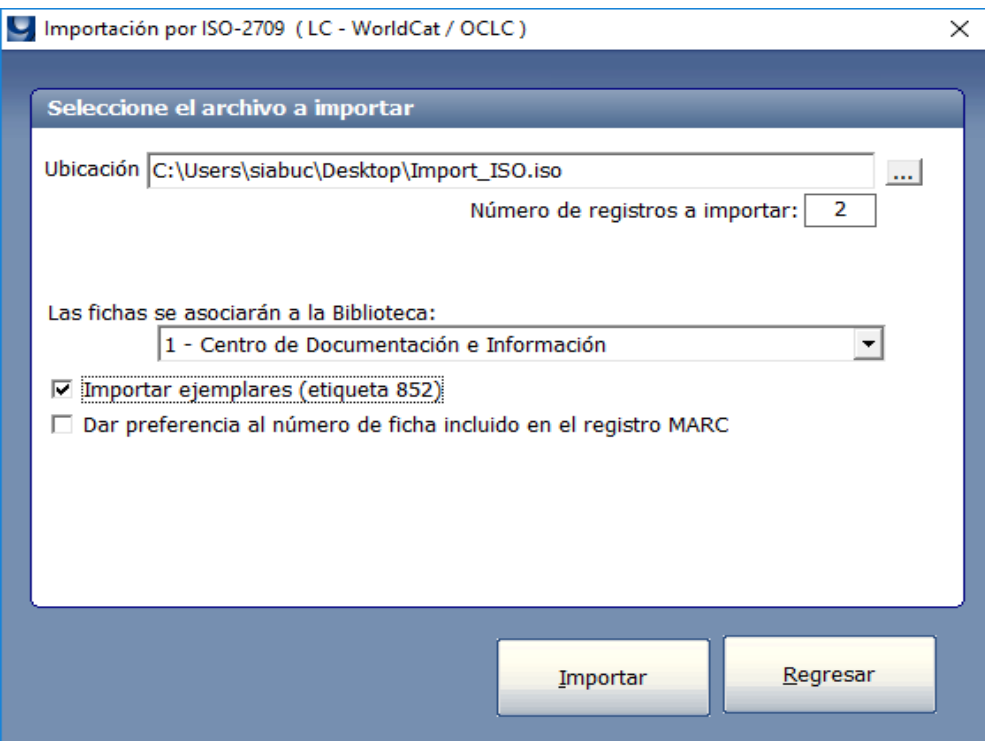

*Ilustración 4. Importar información de ejemplares*

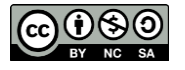

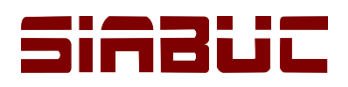

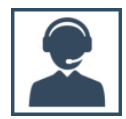

- 6. Para iniciar con la importación dar clic en el botón *[Importar fichas]* y esperar el tiempo necesario para finalizar el proceso de importación.
- 7. Después de finalizar la importación, automáticamente se realizará un proceso de *reindexado de las fichas.* Si el reindexado se realizó correctamente se mostrará un mensaje similar a la ilustración 6, para continuar dar clic en el botón *[Aceptar]*.

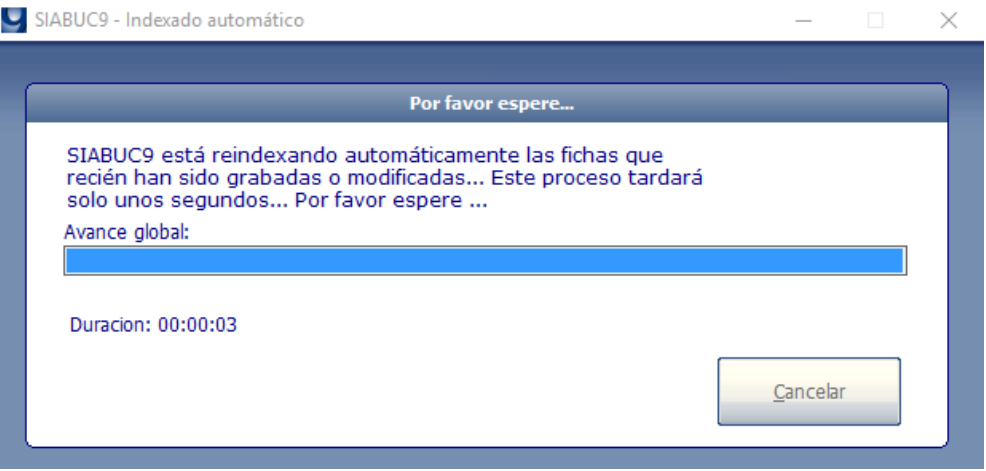

*Ilustración 5. Progreso del proceso de reindexado después de importar*

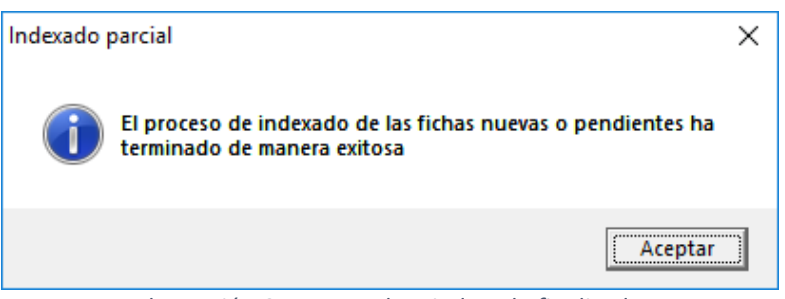

*Ilustración 6. Proceso de reindexado finalizado*

8. Posteriormente se mostrará un mensaje indicando la *cantidad de fichas y/o ejemplares* que fueron *importados con éxito o sin éxito* al acervo, para finalizar dar clic en el botón *[Aceptar]* del mensaje.

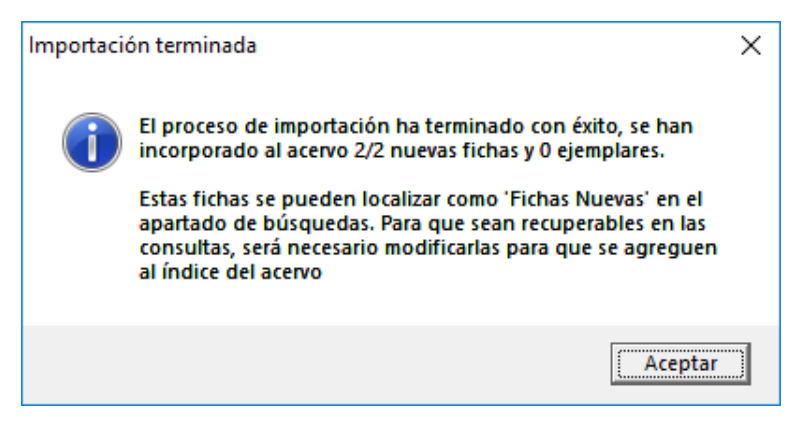

*Ilustración 7. Cantidad de fichas importadas.*

9. Para visualizar las fichas importadas al acervo ir a la opción *Búsqueda en el acervo* del grupo de tareas *Catalogación y procesamiento* y pulsar sobre el botón *[Mostrar fichas nuevas]*. Cada una de las fichas importadas tendrán una leyenda en la parte superior en color rojo con el texto *Ficha importada*, ver ilustración 9.

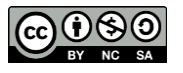

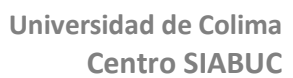

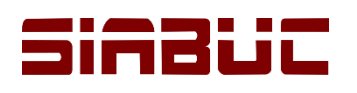

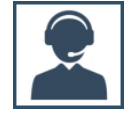

## **Q** SIARLICS

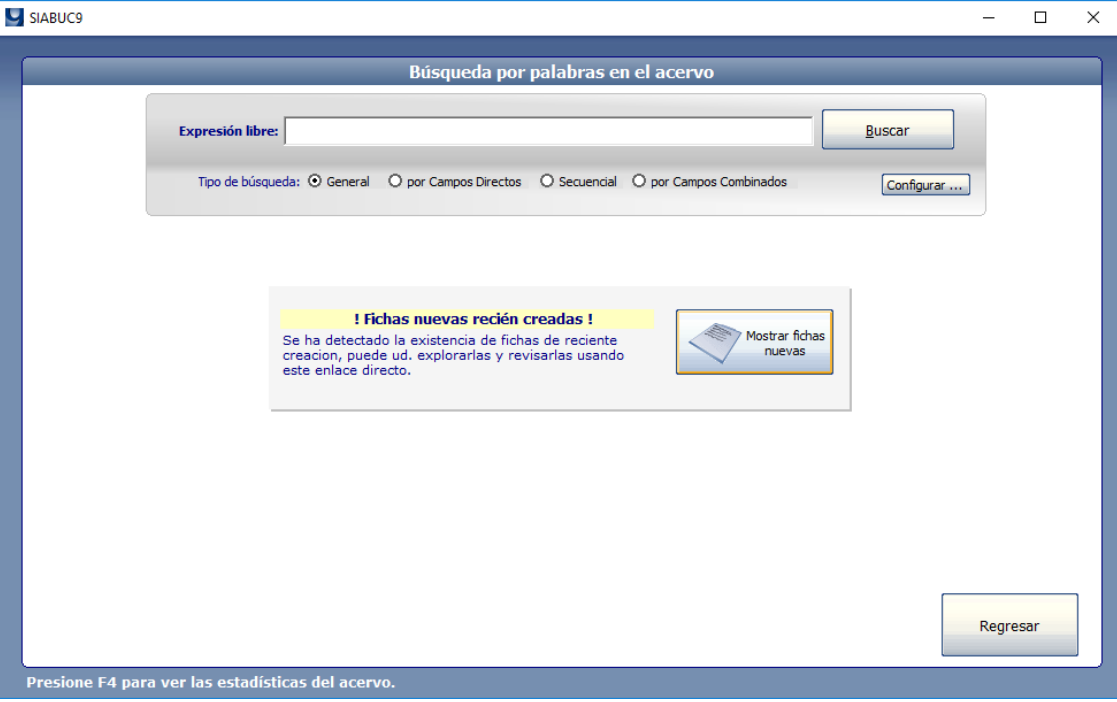

## *Ilustración 8. Búsqueda de fichas importadas*

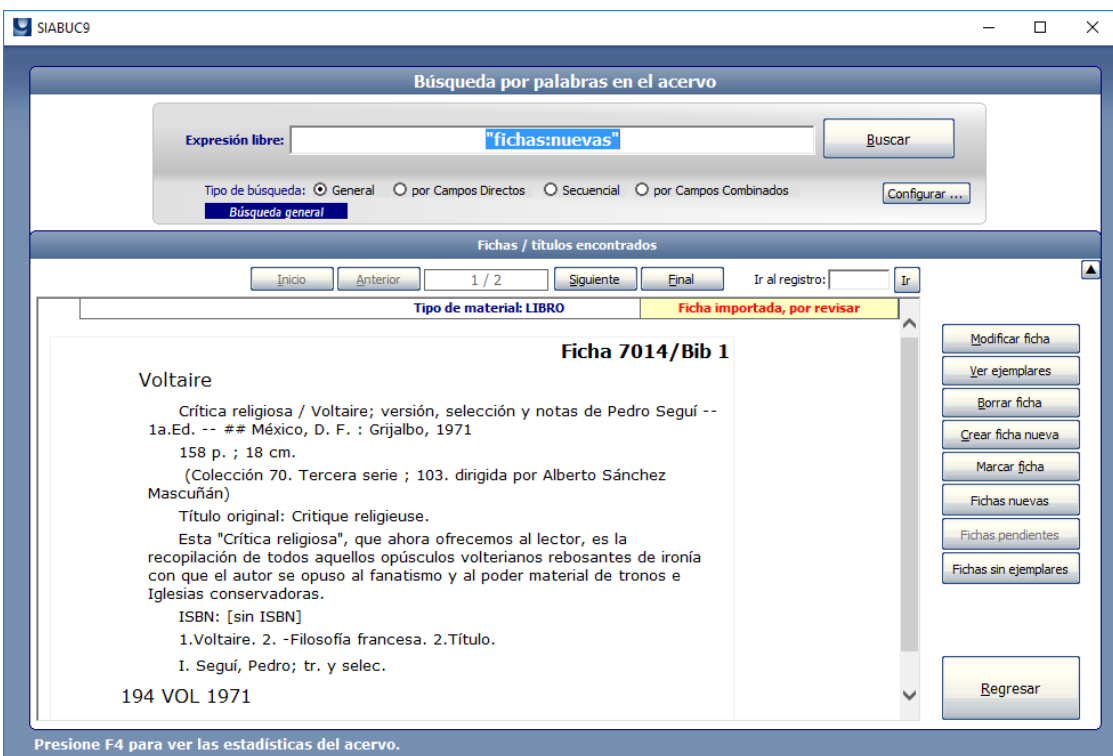

*Ilustración 9. Ficha importada (ISO-2709) al acervo de SIABUC9*

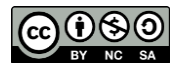